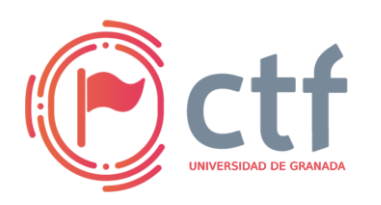

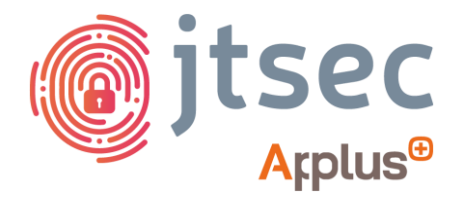

## **CÁTEDRA DE CIBERSEGURIDAD CIBERUGR, INCIBE-UGR**

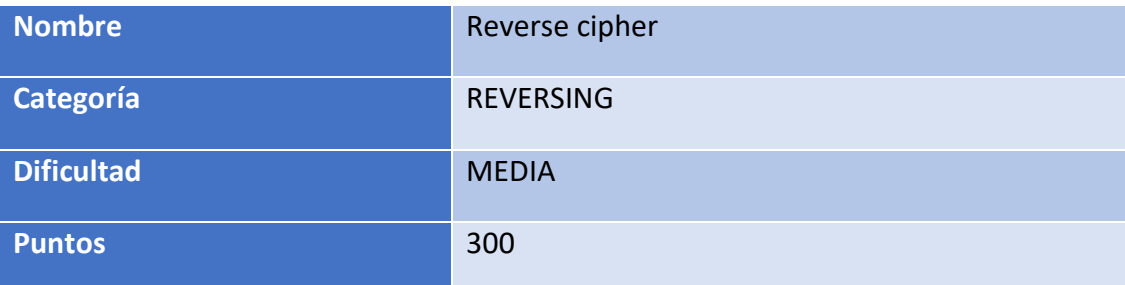

### **DESCRIPCIÓN DEL RETO**

Nuestro amigo ha empezado a aprender sobre criptografía y dice que ha estado creando un programa de C++ para encriptar frases. Cree que sabe bastante sobre criptografía y que lo que ha creado es seguro, por lo tanto, nos ha propuesto un juego que consiste en que intentemos descifrar la frase que utilizó con este programa, dándonos el resultado del programa al usar esta frase y el programa compilado.

### **WRITEUP**

### **PRIMEROS PASOS:**

Nos encontramos con únicamente dos archivos, un archivo de texto llamado encrypted\_flag.txt y otro archivo binario llamado crypt.bin

1. Si se lee la flag (archivo txt) se ve una string que se puede presuponer que está en forma hexadecimal ya que todos los caracteres están en el rango de 0 a 9 y entre A y F.

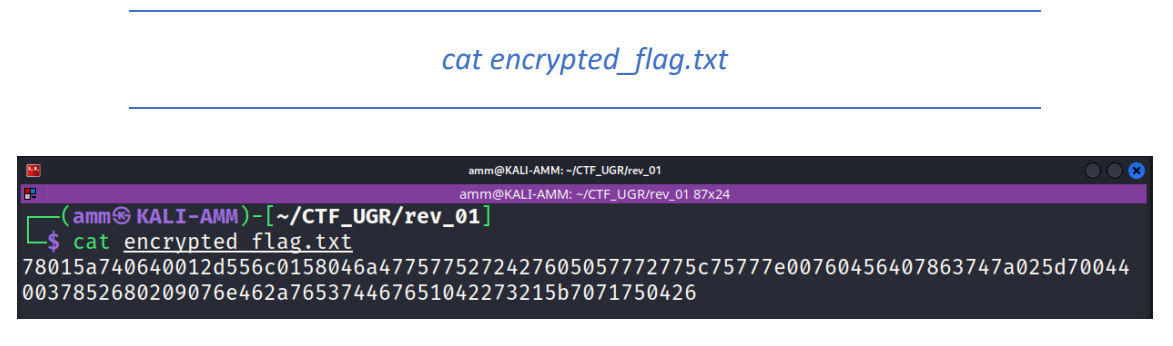

2. Si se ejecuta el comando `file` con el archivo "crypt.bin" se puede ver que es un archivo binario ejecutable (Los archivos binarios ejecutables en Linux son los llamados ELF).

*file crypt.bin*

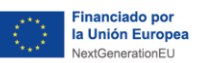

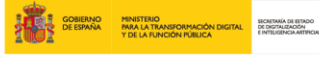

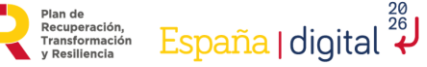

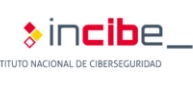

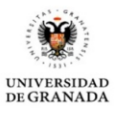

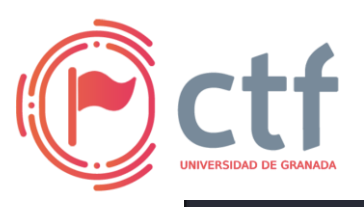

# **Cátedra de Ciberseguridad CiberUGR, INCIBE-UGR**

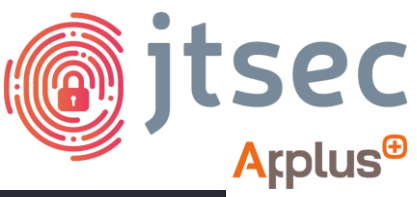

**UGR CTF 2024 by jtsec**

-(amm⊛ KALI-AMM)-[<mark>~/CTF\_UGR/rev\_01</mark>] -\$ file crypt.bin crypt.bin: ELF 64-bit LSB pie executable, x86-64, version 1 (SYSV), dynamically linked, interpreter<br>/lib64/ld-linux-x86-64.so.2, BuildID[sha1]=2eb403c8b8a8226a0f215e1c8ccf2fb47c18a501, for GNU/Linux 3 .2.0, not stripped

- 3. Si se ejecuta el binario da un error y explica su funcionamiento, indicando que necesita introducir una cadena en el primer argumento.
- 4. Si ejecutamos el binario pasando una string, nos encontramos con que devuelve una "string en hexadecimal cifrada", lo que es parecido a lo que tenemos en el archivo de texto, por lo tanto, suponemos que lo que tenemos en el archivo de texto ha sido generado mediante este binario.

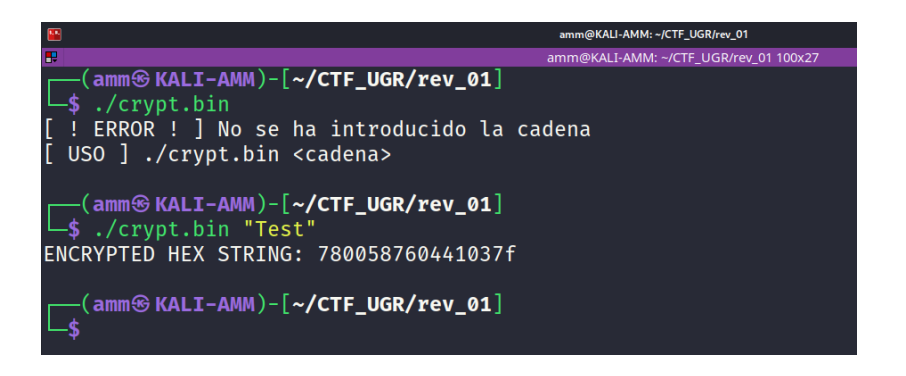

**Para saber más sobre cómo funciona el programa deberemos hacer reversing usando GHIDRA:**

1. Abrir GHIDRA $\rightarrow$  Crear un proyecto  $\rightarrow$  Importar el archivo "crypt.bin"

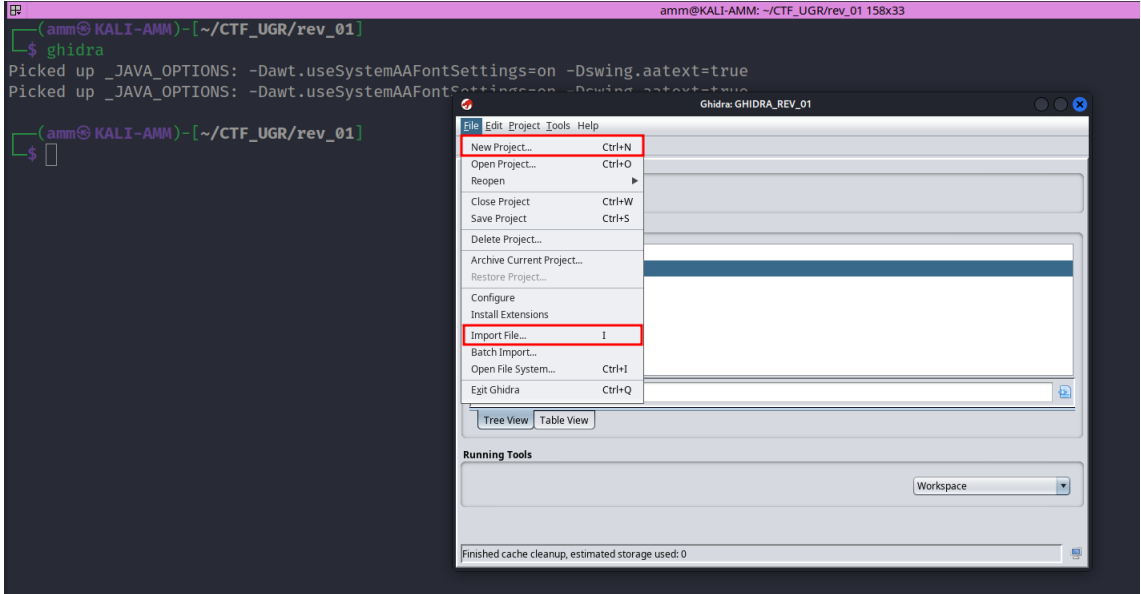

- 2. Hacer doble click en "crypt.bin" dentro de la ventana de ghidra.
- 3. Cuando pregunte por analizar, darle a "Yes"  $\rightarrow$  Seleccionar "Aggressive Instruction Finder" (aparte de las opciones ya seleccionadas) y darle a continuar. (Esta opción sirve para que GHIDRA al decompilar intente entender mejor todas

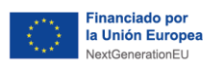

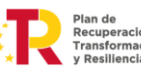

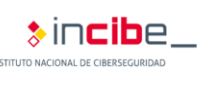

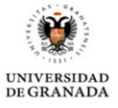

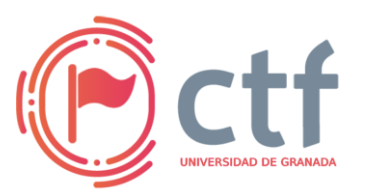

# **Cátedra de Ciberseguridad CiberUGR, INCIBE-UGR**

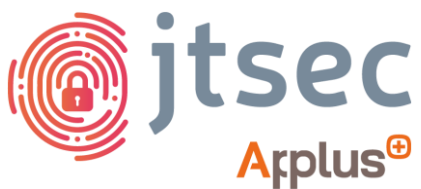

**UGR CTF 2024 by jtsec**

las instrucciones y en el apartado de "código en C" que saca a partir del código en ensamblador ponga el nombre real que tienen las instrucciones que está decompilando, ojo, puede fallar, pero en un caso sencillo como esté puede ser de gran ayuda)

4. Espera a que termine de analizar.

### **ANÁLISIS CON GHIDRA:**

En el apartado de funciones (Symbol Tree) echar un vistazo y empezar por "main":

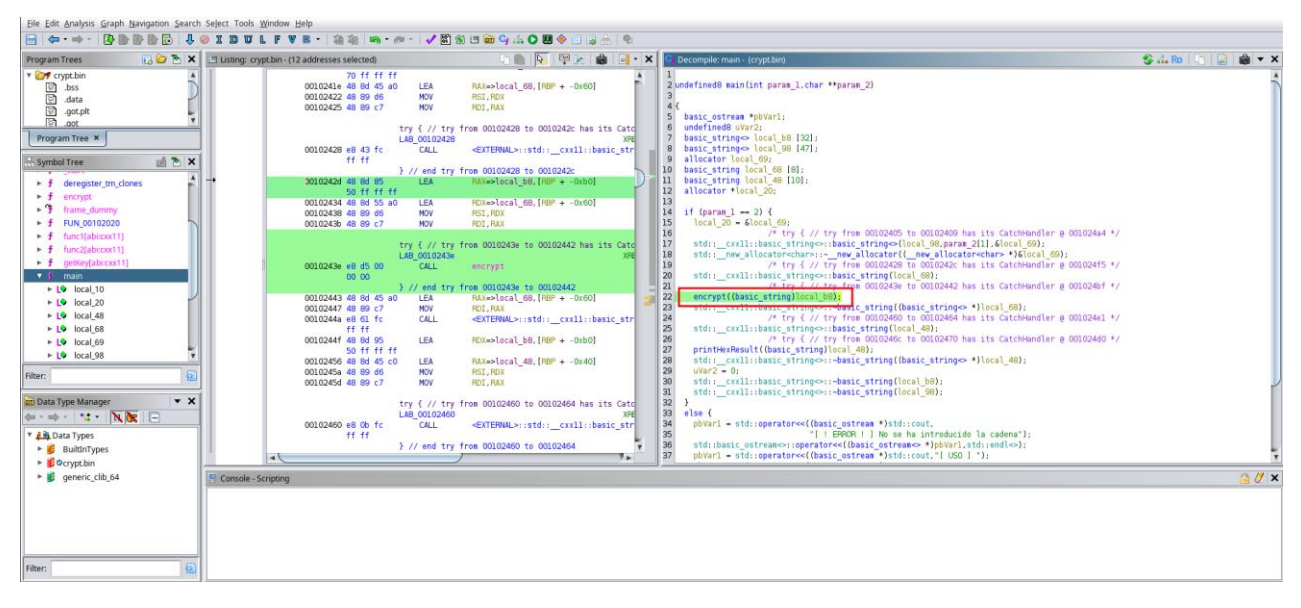

La función main es la función principal que se ejecuta al llamar al programa, tenemos que ir mirando el flujo que sigue el programa para entender que hace.

Podemos ver que hay un if, donde si se cumple la condición, poco después se ejecuta una función llamada "encrypt", esta función llama la atención pues sabemos que el programa cifra de alguna manera la string que le pasamos, por lo tanto, vamos a ir tirando del hilo comprobando que hace la función.

→Hacer doble click en "encrypt"

Dentro de encrypt se llama a una función "str\_to\_hex". Presuponemos que transforma la string pasada a formato hexadecimal.

Luego se llama a una función "**getKey**" y en una parte se realiza una **operación XOR** entre dos variables, después de que se use el operador [], el cuál generalmente se usa para acceder a caracteres de una string o elementos en un array/vector, en este caso seguramente los elementos con los que se hace la operación XOR son, los resultantes del operador [] que lo que hará será acceder a los valores hexadecimales, y los elementos de la clave.

lo poi

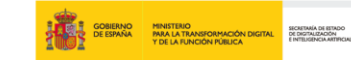

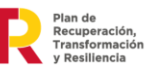

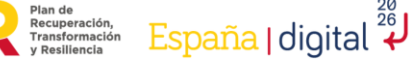

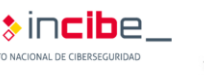

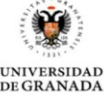

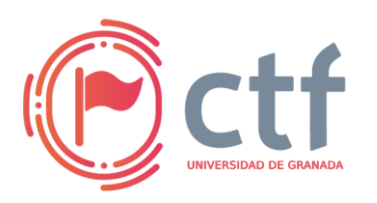

## **Cátedra de Ciberseguridad CiberUGR, INCIBE-UGR**

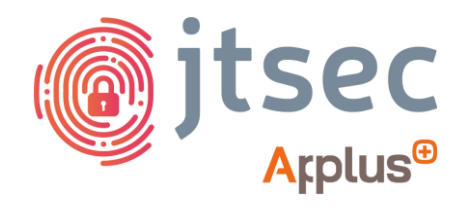

**UGR CTF 2024 by jtsec**

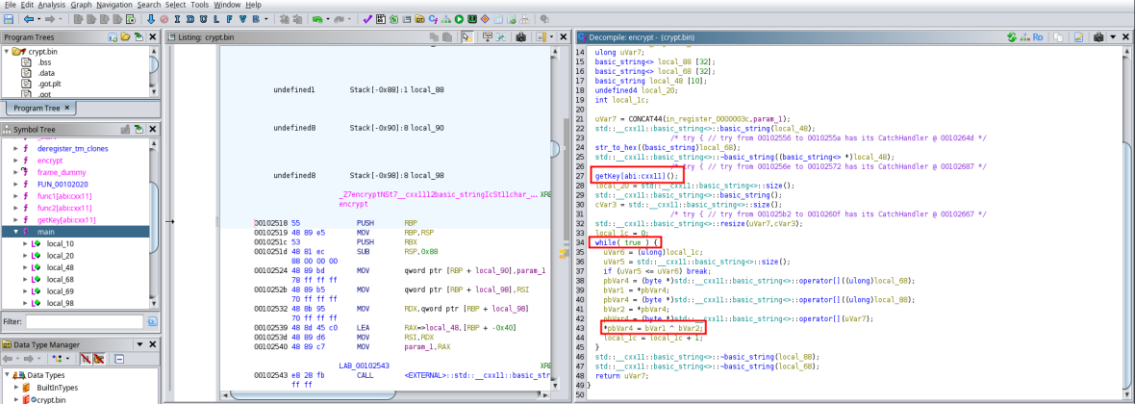

Hacer doble click en la función "**getKey**":

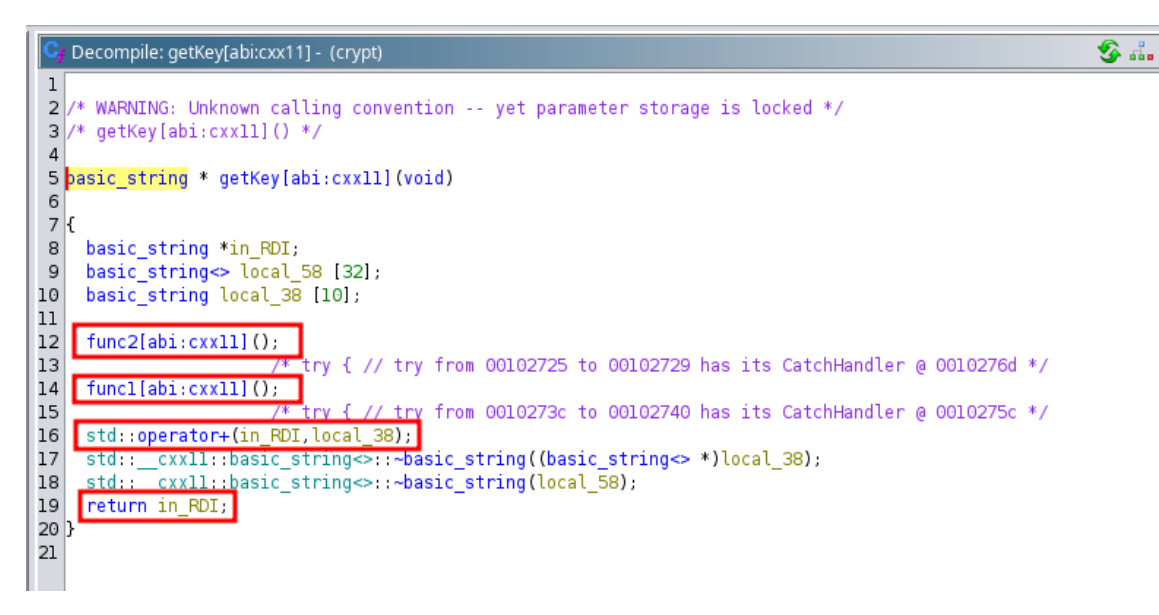

La función llama a dos funciones "func1" y "func2", realiza una operación de suma y devuelve el resultado.

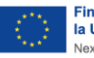

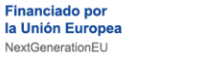

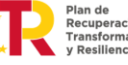

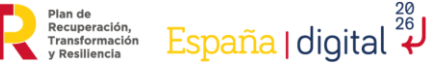

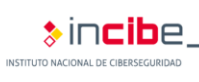

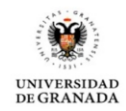

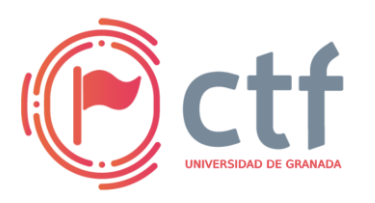

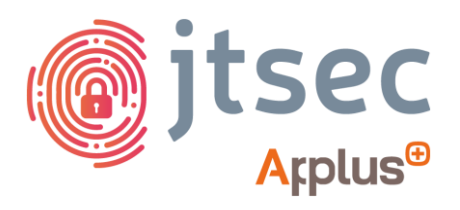

Comprobar "func1" y "func2" haciendo click sobre los nombres o haciendo click en los nombres de estas funciones mostrados en el árbol de símbolos:

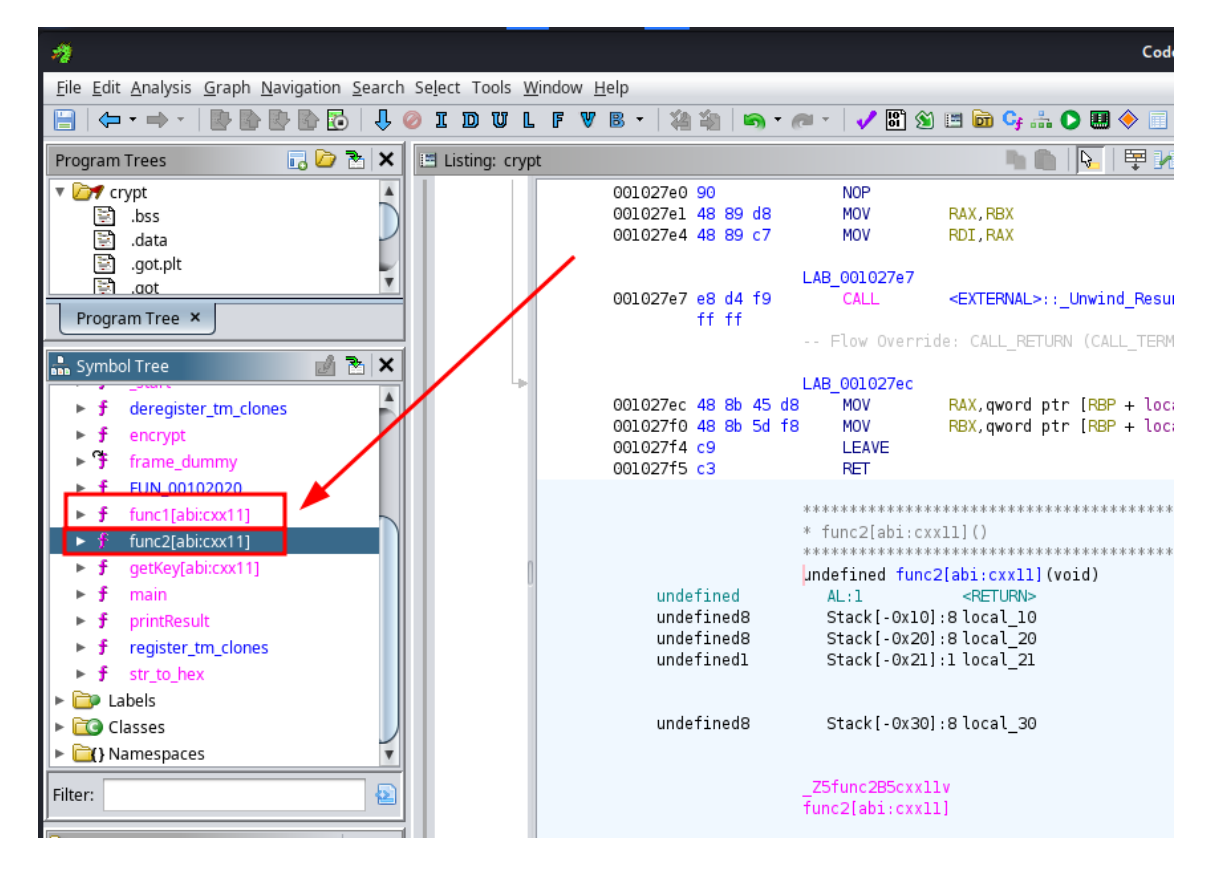

*Func1:*

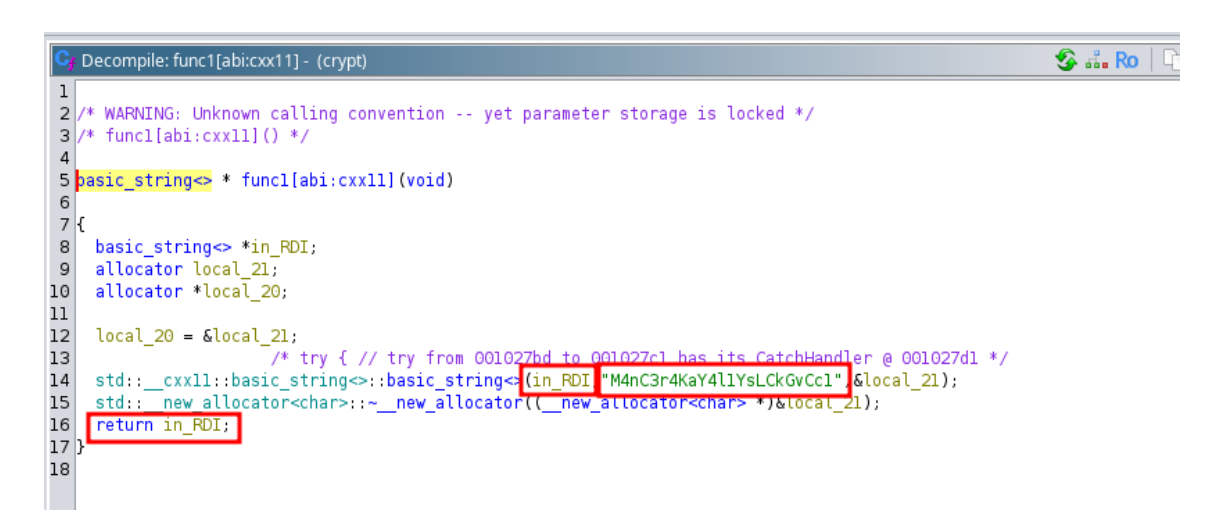

Devuelve una string llamada in RDI, se puede ver directamente la string que se devuelve.

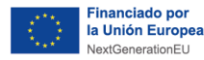

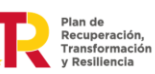

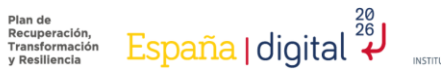

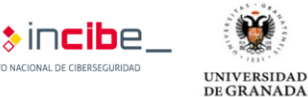

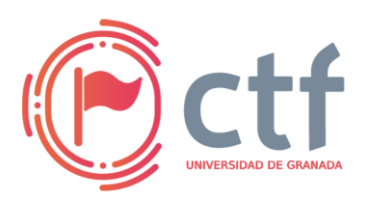

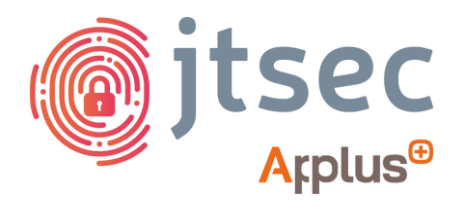

```
Func2:
```

```
ြန္ Decompile: func2[abi:cxx11] - (crypt)
\mathbf{1}\mathsf{2}\,/* WARNING: Unknown calling convention -- yet parameter storage is locked */
 3 /* func2[abi:cxx11] () */
 \Delta5 pasic string<> * func2[abi:cxx11] (void)
 \, 6
 7<sub>1</sub>_{\rm 8}basic string<> *in RDI;
 9
    allocator local_21;
10
   allocator *local 20;
1112local_20 = &local_21;
          13
   std _
14std:: new_allocator<char>::~_new_allocator((_new_allocator<char> *)&local_21);
15
   return in RDI;
16
1718
```
La función "func2" es prácticamente igual que la función "func1" pero devuelve otro valor.

La clave será la suma (concatenación) de las dos strings que devuelven las funciones "func1" y "func" respectivamente, podemos suponer que la string devuelta por "func1" será la primera, tanto por el nombre de la función como porque en ambas funciones hemos visto que lo último que se ejecuta (y se devuelve) es lo que GHIDRA nombra como in\_RDI, y "func1" es la última función en llamarse.

Por lo tanto, la **clave** sería: "**M4nC3r4KaY4l1YsLCkGvCc1DGChCDL3B34uJPG**"

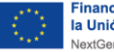

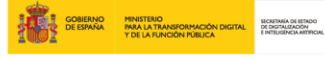

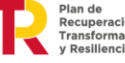

![](_page_5_Picture_13.jpeg)

![](_page_5_Picture_14.jpeg)

![](_page_5_Picture_15.jpeg)

![](_page_6_Picture_0.jpeg)

![](_page_6_Picture_2.jpeg)

### **SOLUCIÓN:**

Sabiendo la clave y que probablemente el **cifrado** es solamente la **operación XOR** de la flag pasada a hexadecimal, **tendremos que realizar estas operaciones en orden inverso utilizando la clave que hemos extraído**, para realizar estos pasos he optado por usar la herramienta Cyberchef pero se podría realizar de muchas más formas (usando un script de Python o un programa en C++):

URL de CyberChef:<https://gchq.github.io/CyberChef/>

Los pasos en Cyberchef serán los siguientes:

- 1) Pasar de hexadecimal a string, para que Cyberchef tome la flag cifrada como una string. (**FROM HEX**)
- 2) Realizar la operación XOR usando la clave extraída. (**XOR**) **Nota:** Importante que la codificación de la clave sea UTF8 o Latin1, por defecto viene con formato HEX.
- 3) Pasar de hexadecimal a caracteres ASCII (string) (**FROM HEX**)

![](_page_6_Picture_107.jpeg)

![](_page_6_Picture_11.jpeg)

![](_page_6_Picture_13.jpeg)

![](_page_6_Picture_14.jpeg)

![](_page_6_Picture_15.jpeg)

![](_page_6_Picture_16.jpeg)

![](_page_6_Picture_17.jpeg)